## Logging on to the new SETS requires 2 steps:

- 1. Activating your account
- 2. Logging on to the new portal

### 1. Activating your account

The first time you log in to the upgraded system, you will need to activate your account. This involves:

- 1. resetting your password, then
- 2. receiving an email with instructions, then
- 3. clicking the link in the email to activate your account

#### 1. Reset your password

Select 'Forgotten your Password' and follow the prompts, as below.

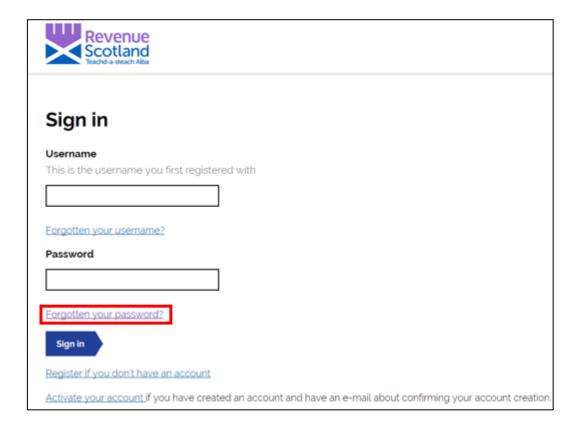

If you try to log in to the upgraded system with your existing Username and Password, you will be asked to reset your password.

Now enter your Username and email address. These will be the Username and email address that you <u>currently use to log in to SETS</u>.

| Revenue Scotland Teachd-a-steach Alba                                                                                                    |
|----------------------------------------------------------------------------------------------------|
| Forgotten password                                                                                                    |
| Enter your username, email address and the new password details below. If the username and email address you enter are valid, you will be sent an email containing an activation token with further instructions. |
| Username                                                                                                    |
|                                                                                                    |
| Email address                                                                                                    |
| This must be the email address your registered with.                                                                                                    |
|                                                                                                    |
| New password                                                                                                    |
| This must be a minimum of 9 characters long, with at least 1 uppercase letter, 1 lowercase letter, 1 number and 1 special character, like, +, \$, !                                                               |
|                                                                                                    |
| Confirm new password                                                                                                    |
|                                                                                                    |
| Change Password                                                                                                    |

Once you have created and confirmed your new password, and pressed the 'Change Password' button you will be taken to the following screen:

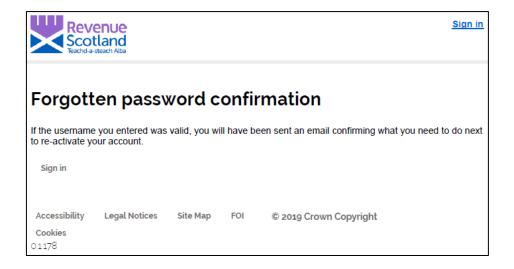

#### 2. You will then receive the following email:

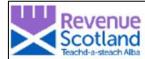

Your Revenue Scotland On Line Portal account password has been reset.

If you did not request this then someone else may be trying to access your account. If so, don't use the account activation link below, but go to <a href="https://portal-rs.northgateps.com/rslive/en/login">https://portal-rs.northgateps.com/rslive/en/login</a> and reset your password now.

To confirm that you reset your password and to reactivate your account, click this link:

Click here to activate your account

If the link does not work, copy the text below and paste it into the address bar of your web browser. This will take you to the account activation page.

https://portal-rs.northgateps.com/rslive/en/account/activate\_account

Then copy the registration token below and paste in into the box on the account activation page.

THE STATE OF THE SECTION OF THE SECTION OF THE SECT

The link and token in this email only remain active for 24 hours from the time that your password was reset. If these have expired, return to <a href="https://portal-rs.northgateps.com/rslive/en/login">https://portal-rs.northgateps.com/rslive/en/login</a> and use the Forgotten password option to generate new ones.

Terms and conditions apply to your account. Full details can be found at <a href="https://portal-rs.northgateps.com/rslive/en/login/terms">https://portal-rs.northgateps.com/rslive/en/login/terms</a>

- 3. Now follow the instructions in the email.
- Click the link in the email to activate your account. This will take you to the account activation page.
- Copy the Registration Token and paste this into the account activation page

If this process doesn't work and you're having a problem activating your account, follow the further instructions in the email:

- copy the underlined https email address into your browser and try again to get to the account activation page
- when at the account activation page, copy and paste the registration token into the 'Token' field.)
- -Please ensure when copying your registration token, you are only copying the registration token and not picking up an extra space at the end of the token. If a space is included, the token will not be recognised by the system and users will not be able to login.

Once your registration is complete you will see the following notice:

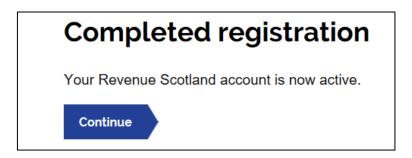

You have now correctly registered and activated your account, you can now proceed to logging in to the new portal – see Step 2. How to Login to SETS, below

#### Please Note:

Users must activate their account in SETS before trying to log on. Only once the account is activated your users then trying logging on to the portal.

For users who have forgotten/lost their Usernames or unsure as to what email address is associated with their account, contact the Support Desk for help.

# 2. How to login to SETS – business as usual

Every time you log in to the system, this screen will be displayed:

| Revenue<br>Scotland<br>Teachd-a-steach Alba                                                                     |
|----------------------------------------------------------------------------------------------------|
|                                                                                                    |
| Sign in                                                                                                    |
| Username This is the username you first registered with                                                         |
|                                                                                                    |
| Forgotten your username?                                                                                        |
| Password                                                                                                    |
|                                                                                                    |
| Forgotten your password?                                                                                        |
| Sign in                                                                                                    |
| Register if you don't have an account                                                                           |
| Activate your account if you have created an account and have an e-mail about confirming your account creation. |

- \*\* If this is your first time entering the new SETS, you will first have to activate your account before trying to log in to the portal. (See Step 1 'Activate your Account' above). \*\*
- 1. Enter your Username and Password, this will then generate an email with an authentication token.

Remember to use the new password that you would have reset as part of the account activation process.

The authentication token is part of our Two Factor Authentication process - previously known as a One Time Passcode (OTP).

2. Check your Inbox for an email from Revenue Scotland with the authentication token.

The email and authentication token will look like below:

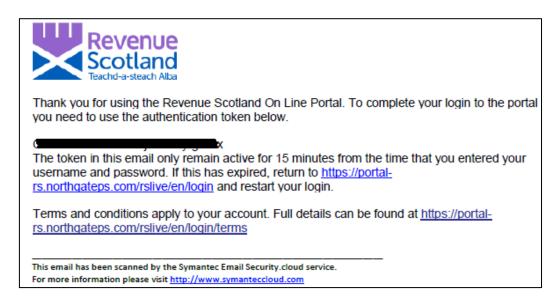

3. Return to the portal and sign in, using your Username and the newly received authentication token, as below:

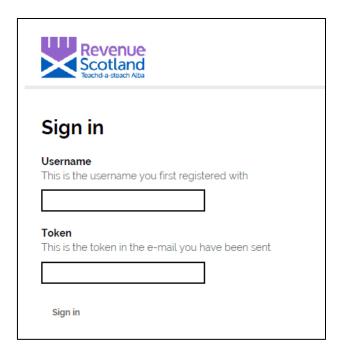

Copy and paste the token into the 'Token' field.

**Please note:** Each time you login to your account, you will be also be required to enter an authentication token. A new token will be emailed to you each time you login.

An additional step that all users will have to complete the first time you login to the new SETS is agreeing a new set of Terms and Conditions, see below:

Users will be required to read and agree to these Terms and Conditions before proceeding into the portal. A copy of the new Terms and Conditions can be found on our website.

| Terms and Conditions                                                        |
|-----------------------------------------------------------------------------|
| In order to proceed you must read and accept the terms and conditions.      |
| I confirm that I have read and understood the <u>terms &amp; conditions</u> |
| Confirm                                                                     |

Tick the box and then click Confirm. This will then take you into the portal.